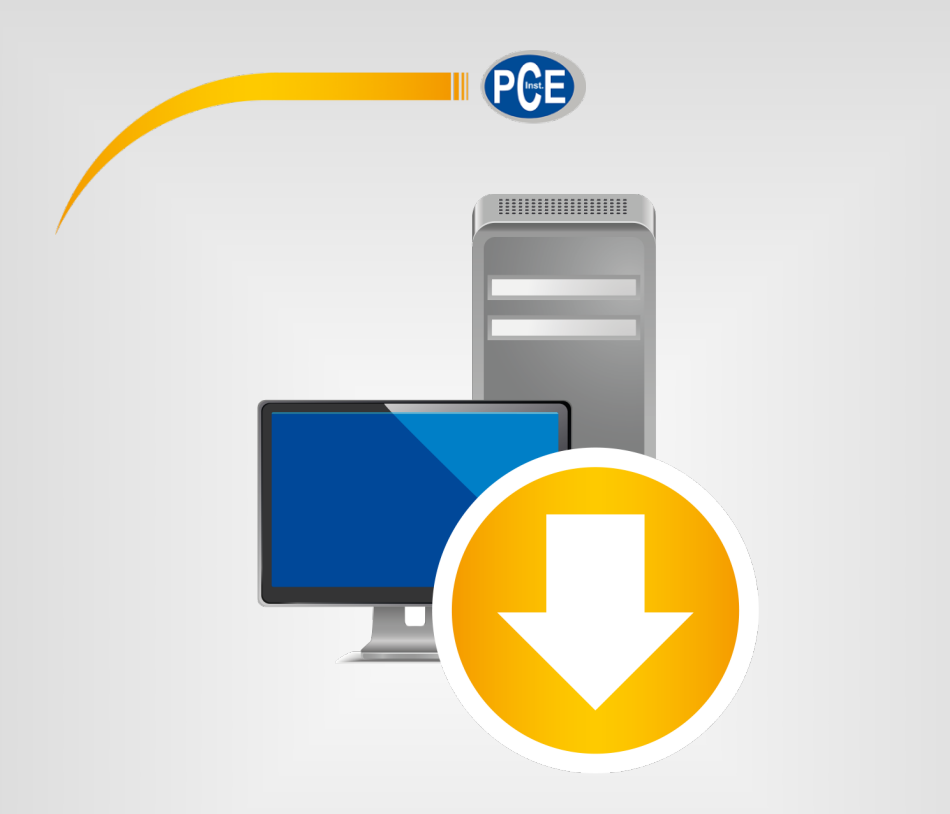

# Manuale di istruzioni

# Software PC PCE-VT 3xxx

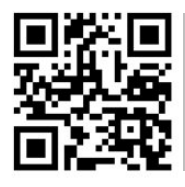

**Le istruzioni per l'uso in varie lingue (italiano, inglese, francese, spagnolo, tedesco, portoghese, olandese, turco…) possono essere trovate usando la funzione cerca su: www.pce-instruments.com**

> Ultima modifica: 29. ottobre 2021 v1.0

> > © PCE Instruments

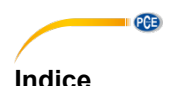

#### 1  $\overline{2}$  $\overline{3}$ <u>Installazione</u> and the contract of the contract of the contract of the contract of the contract of the contract of the contract of the contract of the contract of the contract of the contract of the contract of the contra  $\blacktriangle$ Significato delle singole icone della barra degli strumenti .............. 4 5 **G** Funzionamento de la contrata de la contrata de la contrata de la contrata de la contrata de la contrata de la  $61$ Primo utilizzo del software 62 Connessione con il PCF-VT 3800/3900 6.3 64 65 Dati statistici a construction de la construction de la construction de la construction de la construction de 6.6 67 68 69 6.11 Salvare e caricare serie di misurazioni della contrare di misurazioni di contrare di misurazioni di contrare di misurazioni di contrare di contrare di misurazioni di contrare di contrare di contrare di contrare di con

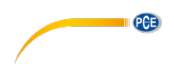

### <span id="page-2-0"></span>**1 Informazioni di sicurezza**

È consigliabile familiarizzare con il funzionamento del dispositivo prima di utilizzarlo insieme al software per PC. A tale scopo, utilizzare il manuale di istruzioni fornito con il prodotto PCE. È necessario seguire tutte le istruzioni di sicurezza nel manuale del dispositivo quando lo si utilizza con questo software.

Il dispositivo deve essere utilizzato da personale adeguatamente qualificato. I danni causati dal mancato rispetto delle istruzioni del manuale di istruzioni sono privi di qualsiasi responsabilità. Non siamo responsabili per errori tipografici o altri errori in questo manuale.

Facciamo affidamento sui nostri termini e condizioni generali, che si trovano nelle nostre condizioni commerciali generali.

In caso di domande, contattare PCE Italia S.R.L. I dettagli di contatto si trovano alla fine di questo manuale.

#### <span id="page-2-1"></span>**2 Requisiti del sistema**

- Sistema operativo Windows 7 o superiore
- Porta USB (2.0 o superiore)
- Un .NET framework 4.0 installato
- Una risoluzione minima di 1200x800 pixel
- Opzionale: stampante
- Processore con 1 GHz
- Si raccomanda 4 GB di RAM

### <span id="page-2-2"></span>**3 Installazione**

Eseguire "Setup PCE-VT 3xxx.exe" e seguire le istruzioni di impostazione.

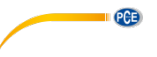

### <span id="page-3-0"></span>**4 Descrizione dell'interfaccia utente**

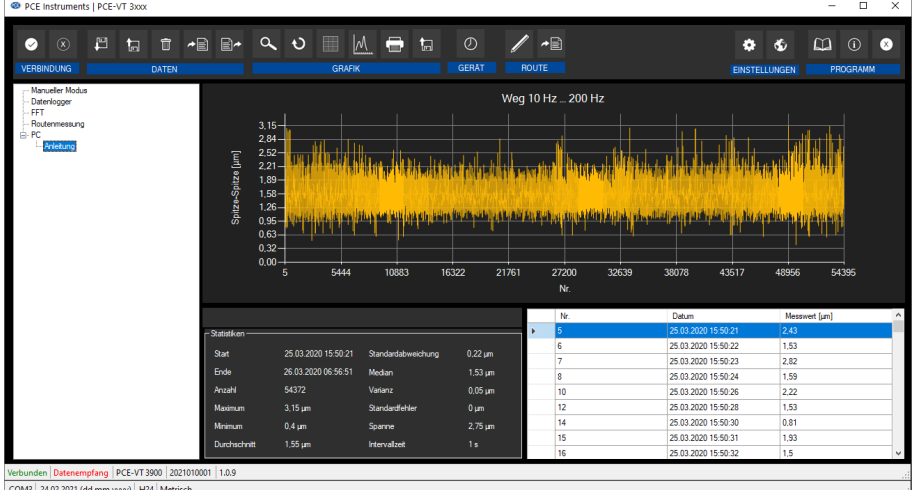

La finestra principale è composta da diverse aree:

Sotto la barra del titolo c'è una "barra degli strumenti" le cui icone sono raggruppate in modo funzionale.

Sotto la barra degli strumenti, c'è un elenco di serie di misurazioni nella parte sinistra della finestra.

La parte destra della finestra mostra le serie di misure selezionate nell'elenco mediante una valutazione statistica e grafica.

Nella parte inferiore della finestra principale ci sono due barre di stato con sopra informazioni importanti.

La parte inferiore mostra le impostazioni statiche del programma, che possono essere specificate tramite la finestra di dialogo delle impostazioni

Nella barra di stato superiore vengono visualizzate le impostazioni oi dati dinamici del PCE-VT 3800/3900, che vengono recuperati direttamente dal dispositivo collegato. Ad esempio, il numero di serie e la versione del firmware del dispositivo.

Le misurazioni FFT e del percorso sono incluse solo nel PCE-VT 3900.

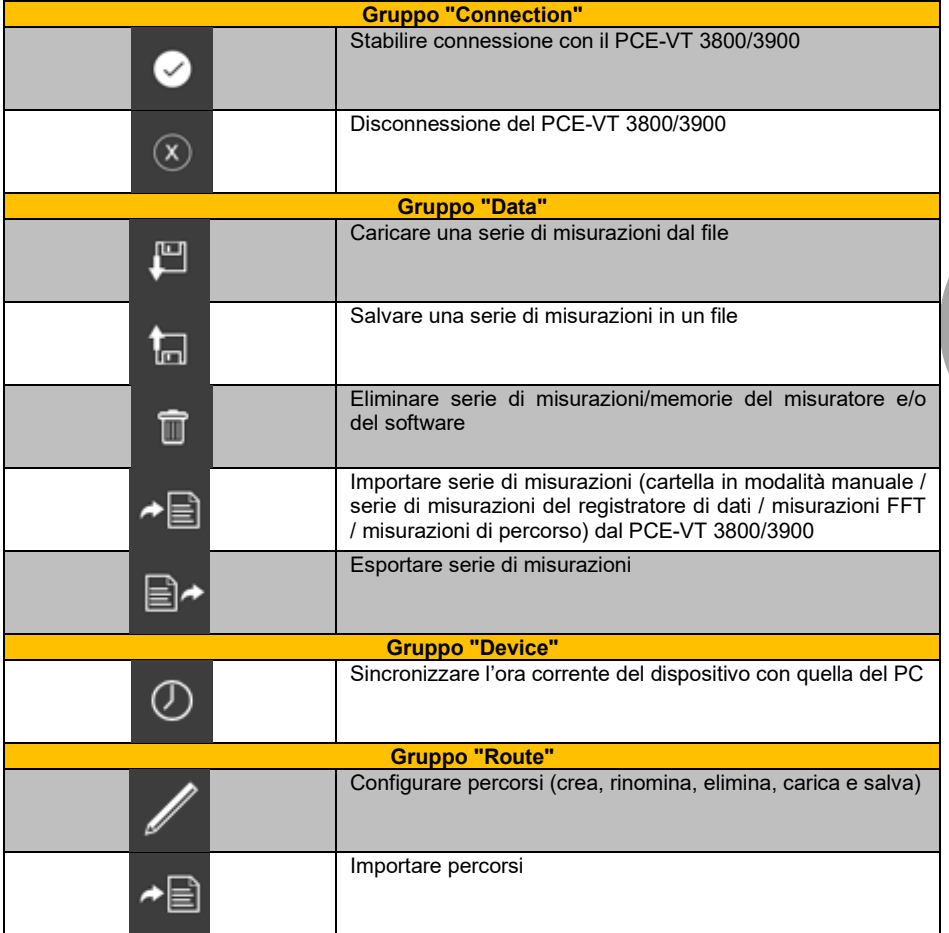

## <span id="page-4-0"></span>**5 Significato delle singole icone della barra degli strumenti**

 $\blacksquare$   $\blacksquare$   $\blacksquare$ 

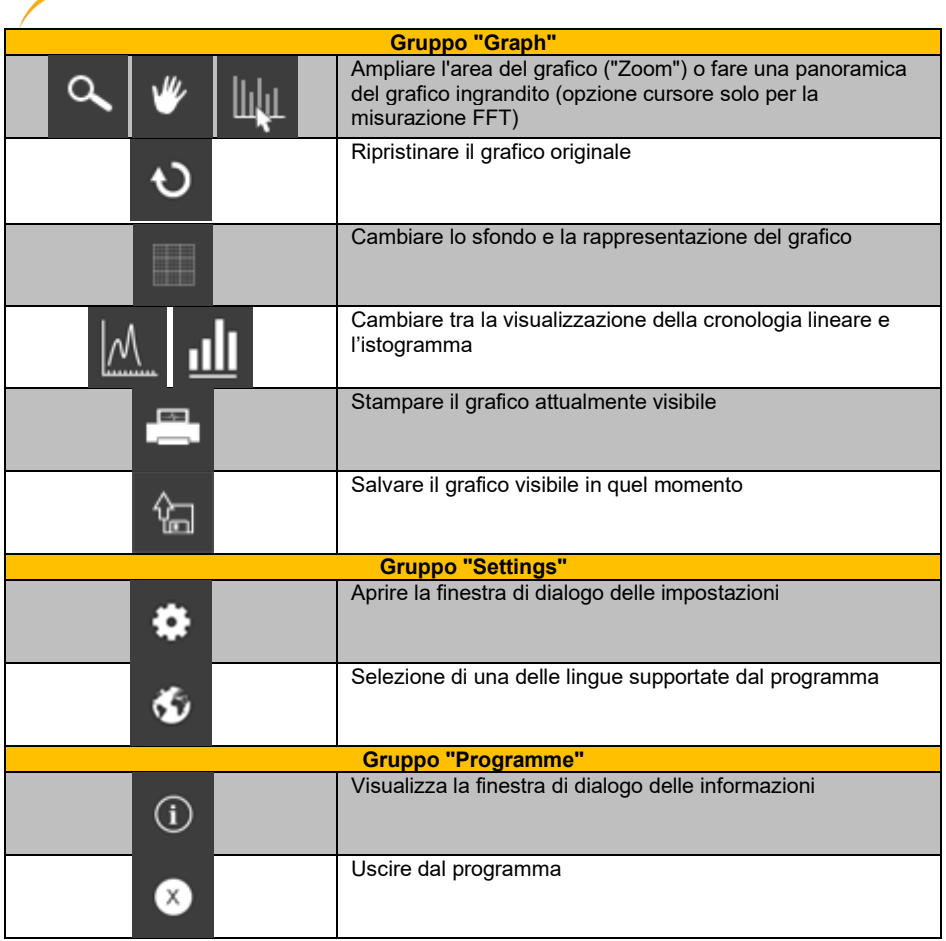

**EXECUTIVE PCE** 

© PCE Instruments 5

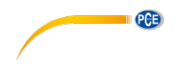

### <span id="page-6-1"></span><span id="page-6-0"></span>**6 Funzionamento**

#### **6.1 Primo utilizzo del software**

Prima di usare il PCE-VT 3800/3900 insieme al software, è necessario impostare la porta COM assegnata nel software una volta. Si può impostare tramite "settings dialoque"

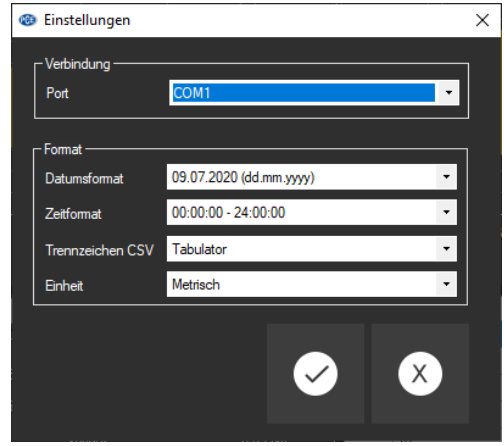

È possibile configurare alcune impostazioni di formato per il software. Questi influenzano, ad esempio, il formato della data, il formato dell'ora e la rappresentazione dei valori statistici. È inoltre possibile selezionare il separatore da utilizzare durante l'esportazione di una serie di misurazioni in un file CSV.

Tutti i valori visualizzati nel software vengono visualizzati in unità in base al sistema di unità selezionato. Notare che questa impostazione è indipendente dall'impostazione corrispondente sullo strumento..

#### <span id="page-6-2"></span>**6.2 Connessione con il PCE-VT 3800/3900**

Una volta effettuata la configurazione desiderata e chiusa la finestra di dialogo di configurazione con un clic sul pulsante "Apply", è possibile stabilire la connessione con il PCE-VT 3800/3900

facendo clic sull'icona

Se la connessione è stata eseguita con successo, la parola "Connected" appare in **verde** sulla barra di stato dei dati dinamici. Non appena la configurazione corrente può essere caricata dal dispositivo, anche il contenuto degli elementi rimanenti nella barra di stato viene aggiornato e visualizzato in verde. Durante l'utilizzo del software, il dispositivo è bloccato per gli ingressi manuali.

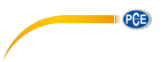

#### <span id="page-7-0"></span>**6.3 Disconnessione del PCE-VT 3800/3900**

Per scollegare il dispositivo, fare clic sull'icona  $\boxed{\otimes}$ 

Quando il software non è collegato, si visualizza la parola "Disconnected" in colore **rosso** nella barra di stato dei dati dinamici.

#### <span id="page-7-1"></span>**6.4 Elenco delle serie di misurazioni**

Nella parte sinistra della finestra principale sono elencate tutte le serie di misurazioni attualmente disponibili nel software. Si distinguono 5 aree diverse. Quando una serie di misurazioni viene importata dal misuratore, Manual mode" (nel dispositivo, si trova in "Measurement"), "Data logger", "FFT" o "Route measurement", tutte le serie di misurazioni sotto "PC" sono state caricate o non hanno alcun collegamento nel misuratore.

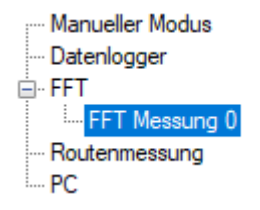

A seconda della serie di misurazioni selezionata nella lista, il grafico e la parte delle statistiche vengono aggiornati.

Cliccando con il tasto destro del mouse è possibile eliminare una serie di misurazioni (Software e opzionalmente dispositivo, vedi punto **Errore! Non si trova l'origine del riferimento.**), cambiare il nome di una serie di misurazioni e stabilire i valori limite/frequenza fondamentale per i valori di misura visualizzati.

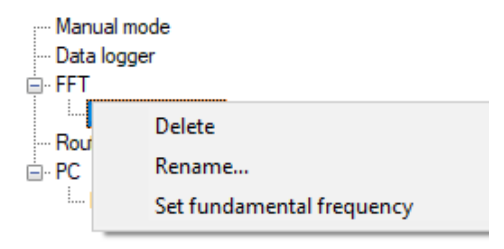

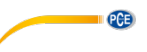

#### <span id="page-8-0"></span>**6.5 Dati statistici**

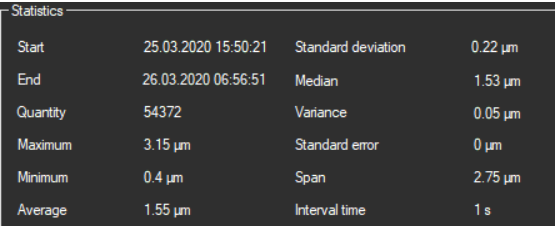

Le statistiche contengono informazione importante sulla misurazione. Il tempo di intervallo appare sullo schermo solo se è una misurazione del registratore di dati.

### <span id="page-8-1"></span>**6.6 Rappresentazione grafica**

Il software del PCE-VT 3800/3900 visualizza i valori nel grafico in due varianti.

Il tipo di grafico può essere cambiato facendo clic sull'icona  $\mathbb{M}$  o sull'icona  $\mathbb{m}$ 

### **6.6.1 Variante 1: Progressione lineare**

Il grafico visualizza i valori di misura corrispondenti (asse Y) sul numero consecutivo (asse X).

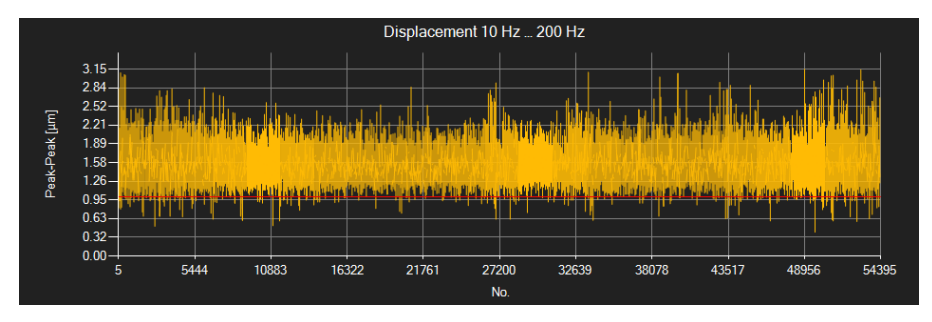

La(e) linea(e) rossa(e) rappresenta (no) i valori limite stabiliti nel software.

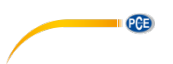

#### **6.6.2 Variante 2: Istogramma**

L'istogramma mostra la distribuzione dei valori misurati. L'asse X rappresenta i valori di misura. Ogni livello è rappresentato da una barra la cui altezza corrisponde al numero di valori misurati al rispettivo livello.

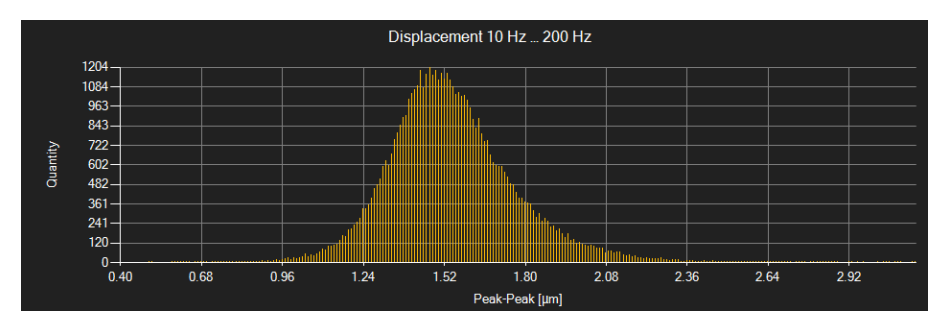

Facendo doppio clic sulla colonna del diagramma, appaiono in tabella solo i valori di misura che

appartengono a questa colonna. Facendo clic sull'icona  $\upsilon$  la tabella torna a enumerare tutti i seti di dati appartenenti alla serie di misurazioni.

#### **6.6.3 Funzioni**

#### *Finestra di informazione*

Quando si passa il cursore del mouse su un punto, una curva o una barra, viene visualizzata una piccola finestra di informazioni con i dati del valore di misura corrente.

Value: 1.85um. Quantity: 304

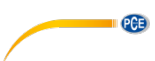

#### *Ingrandimento / Zoom*

Si può ingrandire una parte del grafico visualizzato e selezionarlo liberamente.

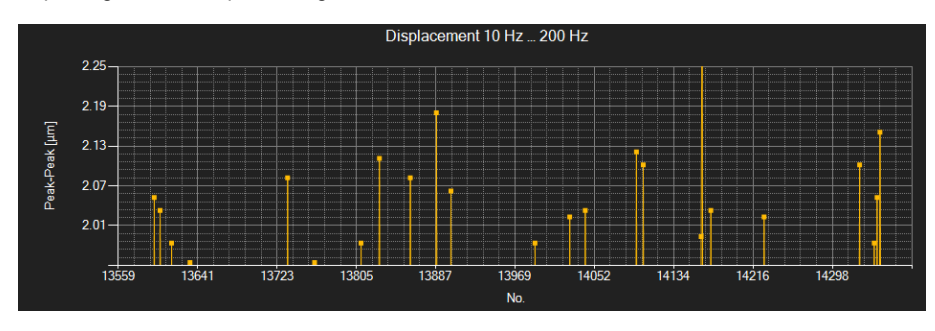

A questo scopo l'icona corrispondente della barra degli strumenti ("Ampliare l'area del grafico

("Zooming") o muovere il grafico ingrandito) deve essere una lente di ingrandimento .

È possibile, quindi, disegnare un rettangolo su una parte del grafico tenendo premuto il pulsante del mouse. Quando si rilascia il pulsante del mouse, l'area selezionata viene visualizzata come un nuovo grafico.

Non appena effettuato almeno un ingrandimento, è possibile passare dalla modalità ingrandimento alla modalità scorrimento cliccando sull'icona ("Ampliare l'area del grafico

("Zooming") o muovere il grafico ingrandito) deve essere una lente di ingrandimento .

La modalità Shift è rappresentata dall'icona .

Posizionando il mouse sull'area del grafico e premendo il tasto sinistro del mouse, si può muovere la sezione visualizzata.

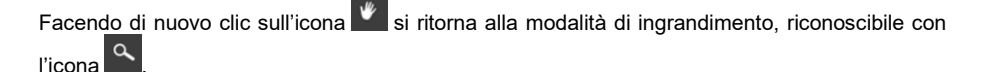

#### *Ripristinare la schermata completa*

Il grafico originale può essere ripristinato facendo clic sull'icona **di situato vicino alla lente di** ingrandimento o alla mano.

#### *Attivare lo sfondo*

Lo sfondo del grafico e la sua rappresentazione possono essere modificati con l'icona della destra. Un clic sull'icona funziona come un interruttore:

Un solo clic rende la divisione dello sfondo più fine e aggiunge alcuni punti in più al grafico. Un nuovo clic sulla sua icona consente di tornare alla visualizzazione standard.

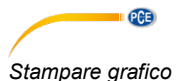

### Anche il grafico visualizzato attualmente può essere stampato.

Facendo un clic sull'icona si apre la finestra di dialogo "Print".

#### *Salvare il grafico*

Per salvare il grafico visualizzato attualmente, fare clic sull'icona

#### <span id="page-11-0"></span>**6.7 Impostare valori limite**

Per ciascuna sessione (eccetto FFT), si può definire una modalità di limite e i valori limite corrispondenti. Questo saranno considerati al momento di salvare la serie di misurazioni

mediante l'icona **.** 

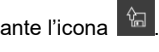

Quando si utilizzano valori limite, i valori di misura che deviano sono evidenziati nel grafico con lettere rosse in grassetto e nel grafico con linee rosse orizzontali.

Per impostare i limiti, fare clic con il pulsante destro del mouse sull'elenco nell'area sinistra della finestra e selezionare "Valori limite". Nella finestra di dialogo che si apre è possibile definire le modalità e i corrispondenti valori limite. È possibile selezionare le seguenti modalità:

#### 1. **"Off"**

I valori limite della serie di misura sono disattivati.

#### 2. **"Upper limit"**

È possibile definire un limite superiore. I valori al di sopra del "limite superiore" sono al di fuori dell'intervallo valido.

#### 3. **"Lower limit"**

È possibile definire un limite superiore e uno inferiore. I valori al di fuori dell'intervallo definito sono al di fuori dell'intervallo valido.

#### 4. **"Beyond"**

È possibile definire un limite superiore e uno inferiore. I valori al di fuori dell'intervallo impostato non rientrano nell'intervallo valido.

#### 5. **"Within"**

È possibile definire un limite superiore e uno inferiore. I valori all'interno dell'intervallo impostato sono al di fuori dell'intervallo valido.

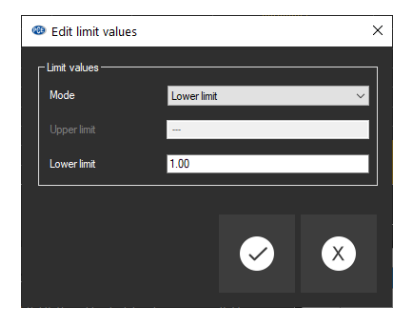

### <span id="page-12-0"></span>**6.8 Impostare la frequenza fondamentale (FFT, solo PCE-VT 3900)**

È possibile impostare una frequenza fondamentale per ogni misurazione FFT.

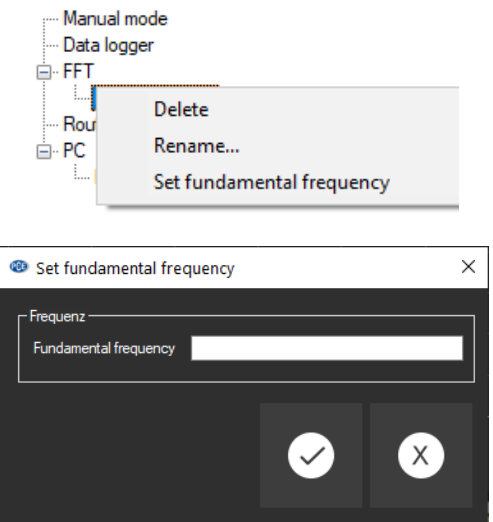

Dopo aver inserito e confermato la frequenza fondamentale, tutte le frequenze armoniche integrali vengono visualizzate nel grafico in rosso.

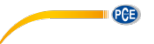

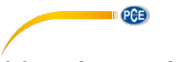

#### <span id="page-13-0"></span>**6.9 Importazione dei dati**

La memoria interna del dispositivo può essere visualizzata attraverso il software e, in tal modo, è possibile disporre delle serie di misurazioni registrate con l'importazione.

A questo scopo, fare clic sull'icona  $\overline{\mathcal{A}}$  della barra degli strumenti. È possibile selezionare "Manual mode", "Data logger" o, se si ha un PCE-VT 3900, le misurazioni "FFT".

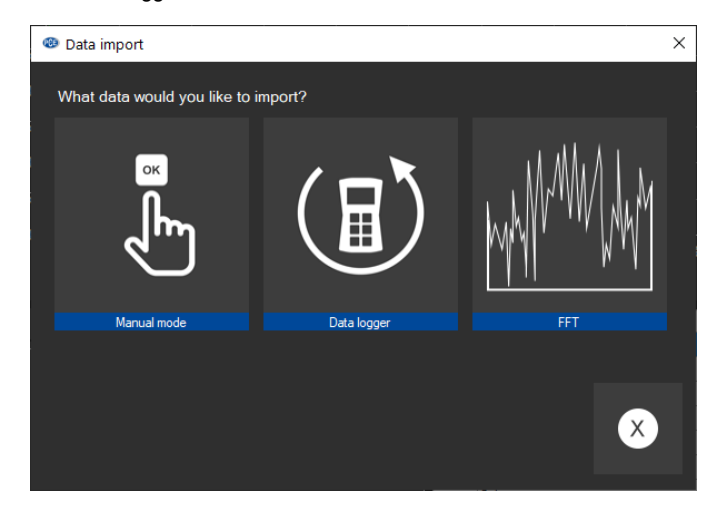

Cliccando sull'immagine corrispondente viene visualizzato un grafico con le informazioni sulla serie di misurazioni. È possibile evidenziare più righe contemporaneamente; cliccando su "OK" vengono importate le serie di misurazioni selezionate.

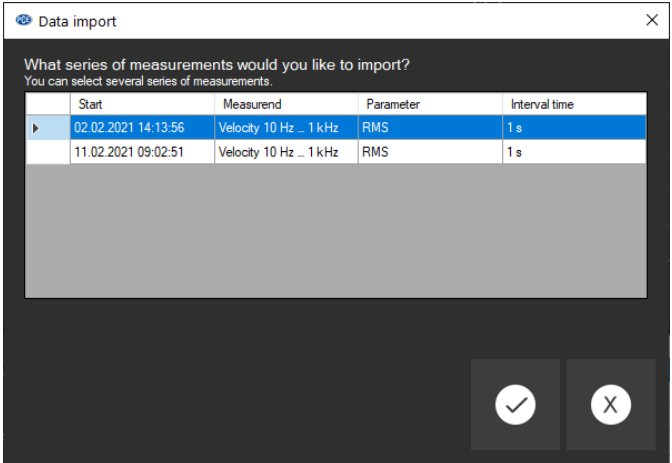

A seconda del volume della serie di misurazioni, l'operazione può tardare vari secondi.

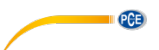

#### <span id="page-14-0"></span>**6.10 Esportare serie di misurazioni**

Il contenuto completo di una serie di misurazioni può essere esportato in formato CSV utilizzando l'icona  $\Box$ <sup>+</sup> della barra degli strumenti.

Il separatore può essere cambiato, se necessario, attraverso il dialogo di configurazione

#### <span id="page-14-1"></span>**6.11 Salvare e caricare serie di misurazioni**

Le serie di misurazioni possono essere caricate mediante l'icona **della contrasciana e** di trascinando e rilasciando il file PCE desiderato sull'elenco della sinistra.

<span id="page-14-2"></span>È possibile salvare una serie di misurazioni attraverso l'icona  $\overline{\mathbb{L}}$ 

#### **6.12 Elimina serie di misurazioni/cancella la memoria dal dispositivo**

Attraverso l'icona <sup>di</sup> della barra degli strumenti, si può aprire una finestra in cui selezionare ciò che si vuole eliminare e da quale memoria.

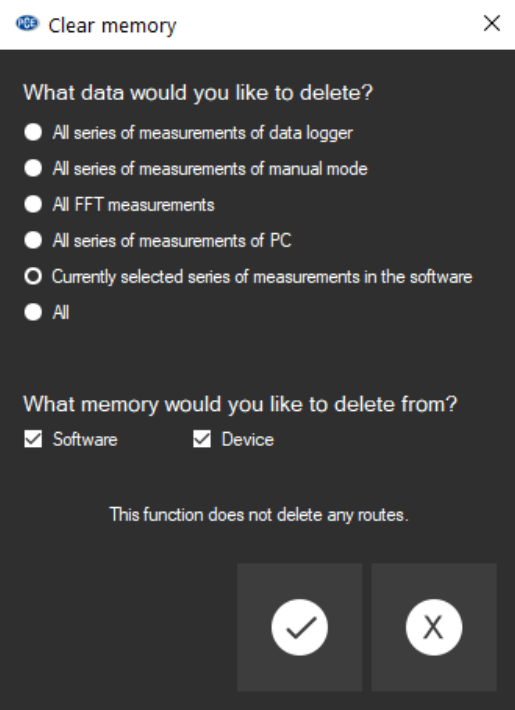

Le opzioni non disponibili sono disattivate. Ad esempio, non è possibile eliminare i dati dal dispositivo se non si è connessi.

Il processo di cancellazione può richiedere fino a un minuto.

Le misurazioni del percorso vengono ignorate in questa finestra. C'è una sezione di programma separata per loro.

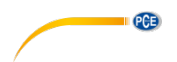

#### <span id="page-15-0"></span>**6.13 Percorsi (solo per il PCE-VT 3900)**

#### **6.13.1 Configurazione dei percorsi**

Cliccando sull'icona nell'area "ROUTE", si apre la seguente finestra dopo aver caricato la configurazione del dispositivo:

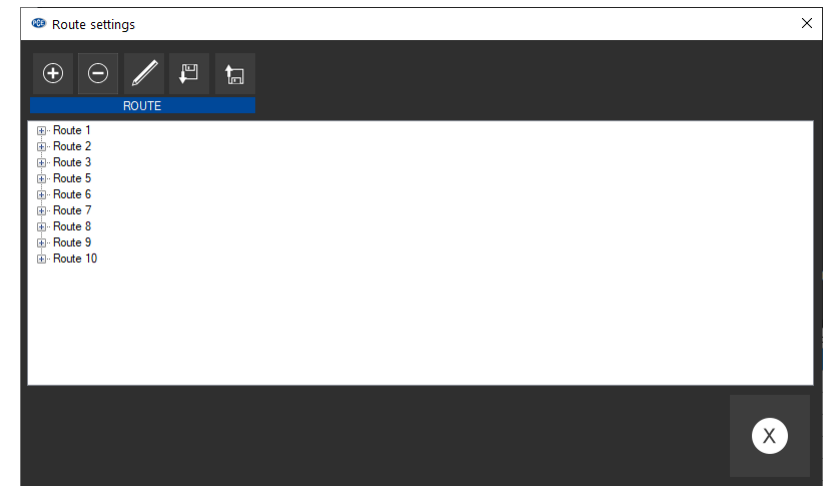

Vengono elencati tutti i percorsi, le macchine corrispondenti ei punti di misurazione. È possibile creare più percorsi, macchine e punti di misurazione.

Ci sono due modi per farlo. Facendo clic sull'icona  $\bigoplus$ , si può selezionare esattamente ciò che si vuole aggiungere.

Con un clic sul lato destro su un elemento dell'elenco, appare il seguente menu:

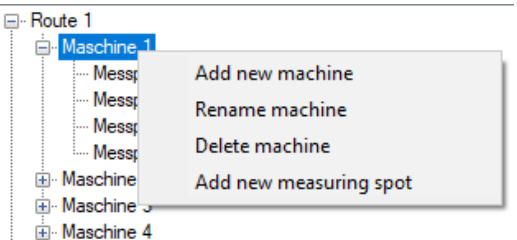

L'icona  $\Theta$  serve per eliminare il percorso/macchina/punto di misurazione attualmente selezionato; anche il livello inferiore viene eliminato automaticamente. Ciò significa che se una macchina viene eliminata, tutti i punti di misurazione e i relativi valori di misura vengono eliminati. Se non ci sono più macchine sul percorso, anche il percorso viene eliminato. Pertanto, deve esserci almeno una macchina per percorso e questa macchina deve sempre avere almeno un punto di misurazione.

Si può modificare il nome di un elemento facendo clic sull'icona A. A questo scopo è necessario selezionare l'elemento corrispondente.

È possibile configurare anche la configurazione del percorso, ad esempio per caricarlo in un

altro dispositivo. Fare clic sull'icona  $\boxed{\Xi}$  per caricare, e sull'icona  $\boxed{\Xi}$  per salvare. Attraverso le finestre di dialogo aperte, si possono caricare e salvare varie configurazioni o una sola.

#### **Nota**:

Sono possibili 100 percorsi. Per ogni percorso sono possibili 100 macchine e 100 punti di misurazione per macchina. È possibile memorizzare 2000 valori di misura per punto di misurazione.

#### **6.13.2 Importazione percorsi**

Quando si clicca sull'icona <sup>-</sub> a nell'area "ROUTE", si apre la seguente finestra dopo aver</sup> caricato la configurazione del dispositivo:

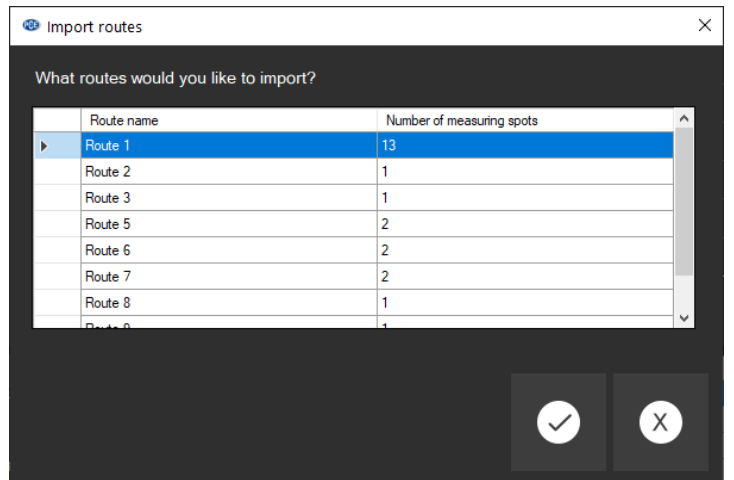

Qui si possono selezionare tutti i percorsi che si desidera importare. Tuttavia, dopo l'importazione, verranno visualizzati solo i percorsi contenenti i valori di misura.

**PCE** 

# **Contatti PCE Instruments**

**PCE** 

#### **Germania Francia Spagna**

PCE Deutschland GmbH PCE Instruments France EURL PCE Ibérica S.L.<br>
Im Langel 4 23 rue de Strashourg Processes Calle Mayor 53

Fax: +49 (0) 2903 976 99 9971

Fax: +31 53 430 36 46

#### **Stati Uniti Turchia Cina**

Im Langel 4 23, rue de Strasbourg Calle Mayor, 53 67250 Soultz-Sous-Forets Deutschland France España Tel.: +49 (0) 2903 976 99 0 Téléphone: +33 (0) 972 3537 17 Tel. : +34 967 543 548<br>Fax: +49 (0) 2903 976 99 29 Numéro de fax: +33 (0) 972 3537 18 Fax: +34 967 543 542 Numéro de fax: +33 (0) 972 3537 18 info@pce-instruments.com info@pce-france.fr info@pce-iberica.es www.pce-instruments.com/deutsch www.pce-instruments.com/french www.pce-instruments.com/espanol

#### **Germania Regno Unito Italia**

Produktions- und<br>
Entwicklungsgesellschaft mbH 
Units 11 Southpoint Business Park 
Units 11 Southpoint Business Park 
Pia Pesciatina 878 / B-Int. 6 Entwicklungsgesellschaft mbH Units 11 Southpoint Business Park Im Langel 26 Ensign Way, Southampton 55012 Loc. Gragnano Hampshire Capannori (Lucca) Deutschland **Deutschland** United Kingdom, SO31 4RF **Italia**<br>
Tel: +49 (0) 2903 976 99 471 Tel: +44 (0) 2380 98703 0 Telefono: +39 0583 975 114 Tel.: +49 (0) 2903 976 99 471 Tel: +44 (0) 2380 98703 0 Telefono: +39 0583 975<br>Fax: +49 (0) 2903 976 99 9971 Fax: +44 (0) 2380 98703 9 Fax: +39 0583 974 824 info@pce-instruments.com info@industrial-needs.com info@pce-italia.it www.pce-instruments.com/deutsch www.pce-instruments.com/english www.pce-instruments.com/italiano

PCE Brookhuis B.V. PCE Instruments Chile S.A. PCE Instruments HK Ltd.<br>
Institutenweg 15 PO RUT: 76.154.057-2 Unit J, 21/F., COS Centre Institutenweg 15 **Institutenweg 15** RUT: 76.154.057-2 Unit J, 21/F., COS Centre<br>T521 PH Enschede Calle Santos Dumont N° 738. Local 4 56 Tsun Yip Street 7521 PH Enschede **7521 PH Enschede** Calle Santos Dumont N° 738, Local 4 56 Tsun Yip Street<br>
Comuna de Recoleta Santiago Kwun Tong Comuna de Recoleta, Santiago Kwun Tong Telefoon: +31 (0)53 737 01 92 Tel. : +56 2 24053238 Kowloon, Hong Kong<br>Fax: +31 53 430 36 46 Fax: +56 2 2873 3777 Tel: +852-301-84912 info@pcebenelux.nl info@pce-instruments.cl jyi@pce-instruments.com www.pce-instruments.com/dutch www.pce-instruments.com/chile www.pce-instruments.cn

711 Commerce Way suite 8 Halkalı Merkez Mah. 1519 Room, 6 Building Jupiter / Palm Beach **Pehlivan Sok. No.6/C Zhong Ang Times Plaza**<br>33458 FL 34503 Xücükcekmece - İstanbul **No.9 Mentougou Road, To** Türkiye 102300 Beijing<br>
Tel: 0212 471 11 47 China Tel: +1 (561) 320-9162 Tel: 0212 471 11 47 China Fax: +1 (561) 320-9176 Faks: 0212 705 53 93 Tel: +86 (10) 8893 9660 info@pce-americas.com info@pce-cihazlari.com.tr info@pce-instruments.cn www.pce-instruments.com/us www.pce-instruments.com/turkish www.pce-instruments.cn

#### **Paesi Bassi Cile Cile Hong Kong**

PCE Americas Inc. PCE Teknik Cihazları Ltd.Şti. PCE (Beijing) Technology Co., Limited 33458 FL 34303 Küçükçekmece - İstanbul No. 9 Mentougou Road, Tou Gou District

**Le istruzioni per l'uso in varie lingue (italiano, inglese, francese, spagnolo, tedesco, portoghese, olandese, turco…) possono essere trovate usando la funzione cerca su: www.pce-instruments.com**

**Le specifiche sono soggette a modifiche senza preavviso**